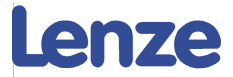

# **Short documentation**

# **Integration of i550 into Beckhoff with EtherCAT**

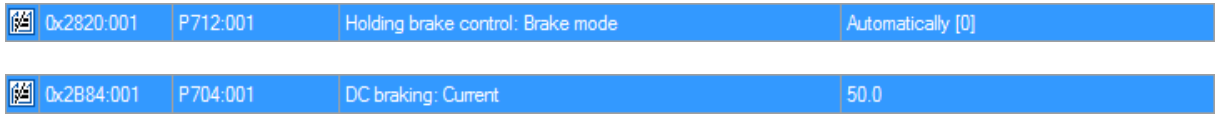

Software versions used:

Lenze Easy Starter V1.10.0.0 i550, EtherCAT Standard IO with FW 03.00.01.00 TwinCAT System Manager v2.11(Build 2272) TwinCAT Version (Build 2254) TwinCAT PLC Control v2.11(Build 2224)

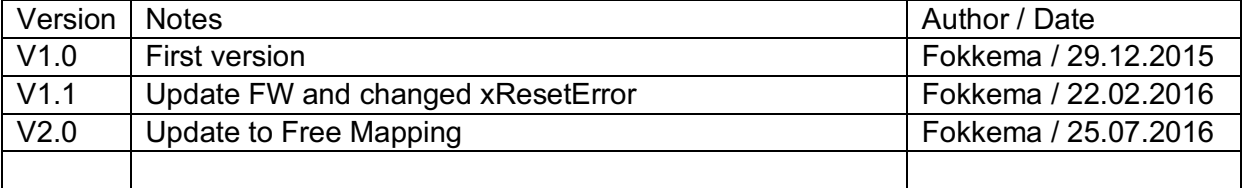

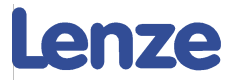

## **Contents:**

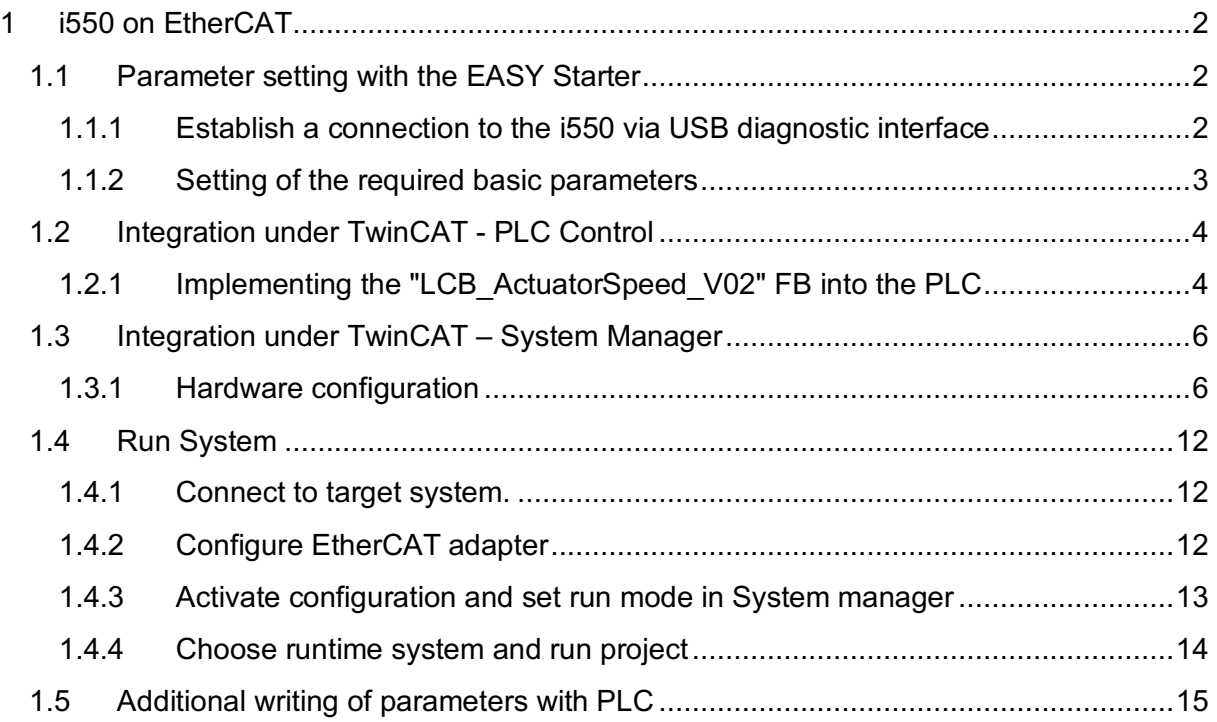

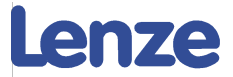

## 1 i550 on EtherCAT

This documentation describes the integration of the i550 on Beckhoff, with the Lenze application sample "Beckhoff\_AppSample\_V02\_TC2" project.

### 1.1 Parameter setting with the EASY Starter

For the general control via EtherCAT, only a few codes have to be set at the i550 via the keypad or the EASY Starter. The basic drive parameters such as base frequency or maximum current are also parameterised via the EASY Starter.

It is also possible to set these parameters through a StartUp-List in the TwinCAT system manager or to write all the parameters through EtherCAT with the PLC project using the Function Block "LenzeWriteBlockOfCodes\_Index". These options are described later in this manual.

When using the startup list, no additional parameterisation with i550 are necessary to operate the device with a PLC!

### 1.1.1 Establish a connection to the i550 via USB diagnostic interface

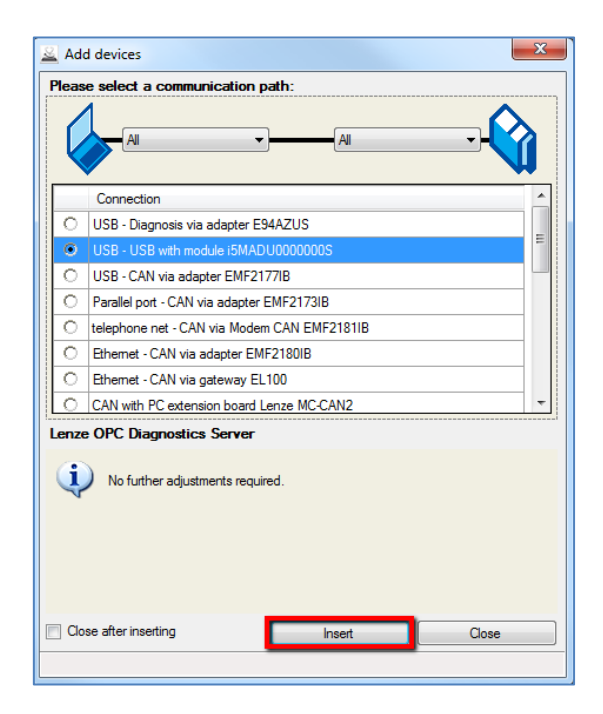

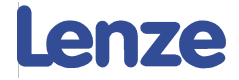

Alternatively you can go Online With EtherCAT Through Beckhoff PLC.

Target: CX-171D52 (5.23.29.82.1.1), Run Time: 1

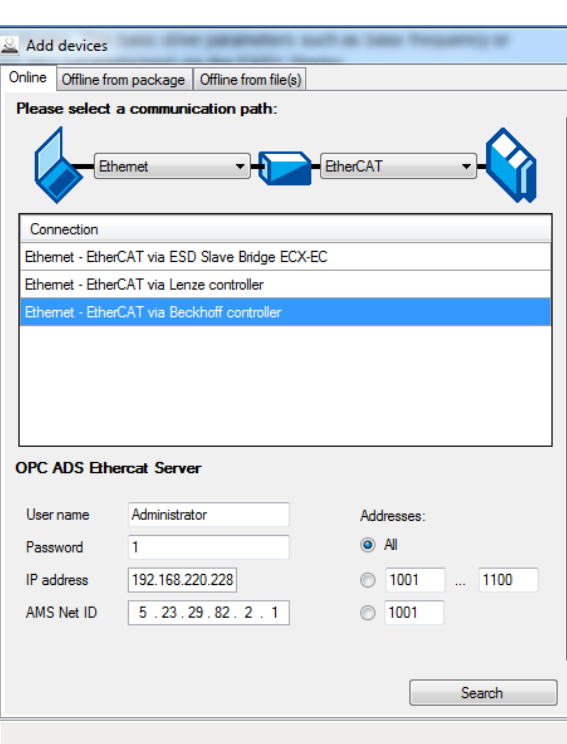

### 1.1.2 Setting of the required basic parameters

Select the Tab: "Parameter List" in order to change the necessary codes

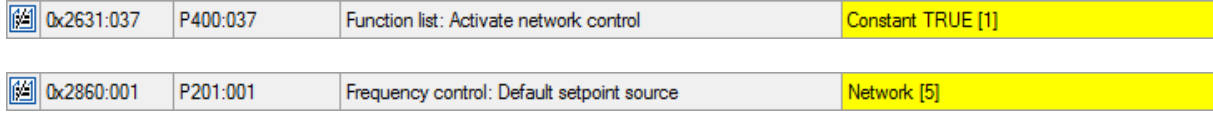

#### (\* ToDo\*) Optioneel Input / volgorde van de code oplopend

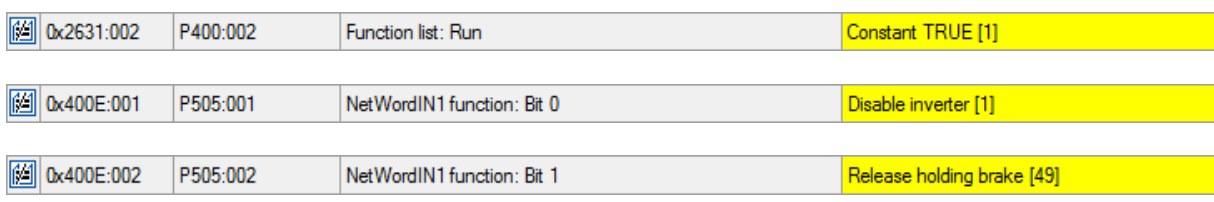

Finally, save the parameter set in the i550.

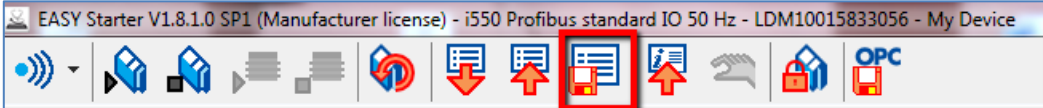

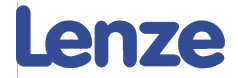

### 1.2 Integration under TwinCAT - PLC Control

### 1.2.1 Implementing the "LCB\_ActuatorSpeed\_V02" FB into the PLC

#### 1.2.1.1 Create communication variables

In order to create the right communication between the PLC program and the hardware configuration in the system manager, we need to declare these variables in the "Global Variables"

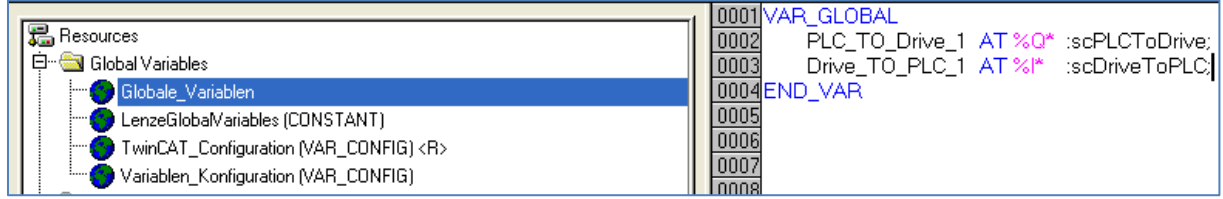

### 1.2.1.2 Call Function block and link the inputs

Connect the structures.

xEnableDriveControl serves to operate the FB with the visualisation. iDrive type must be "5" for i550.

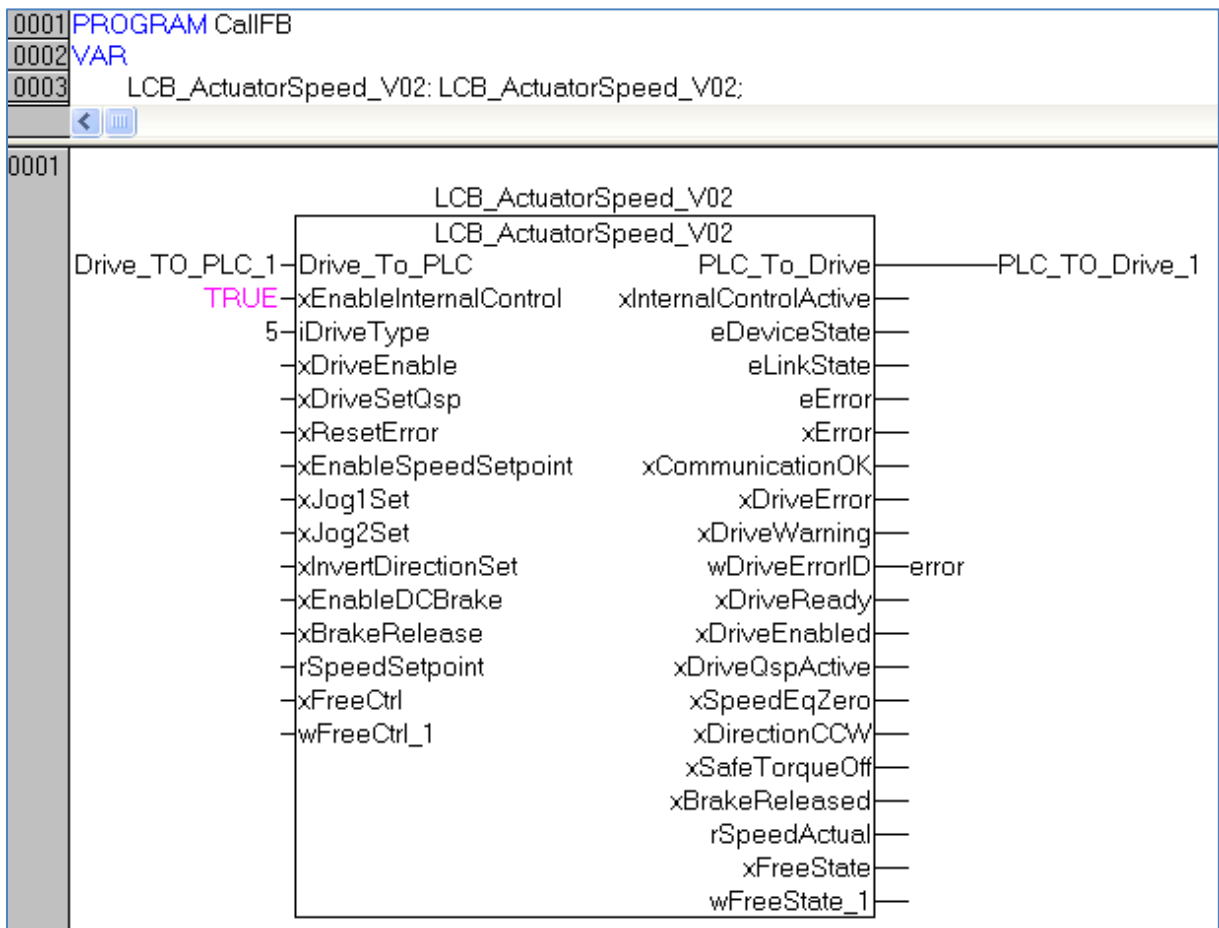

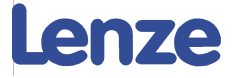

### 1.2.1.3 Create visualisation

In the project there is a visualisation element available for the FB "LCB\_ActuatorSpeed\_V02"

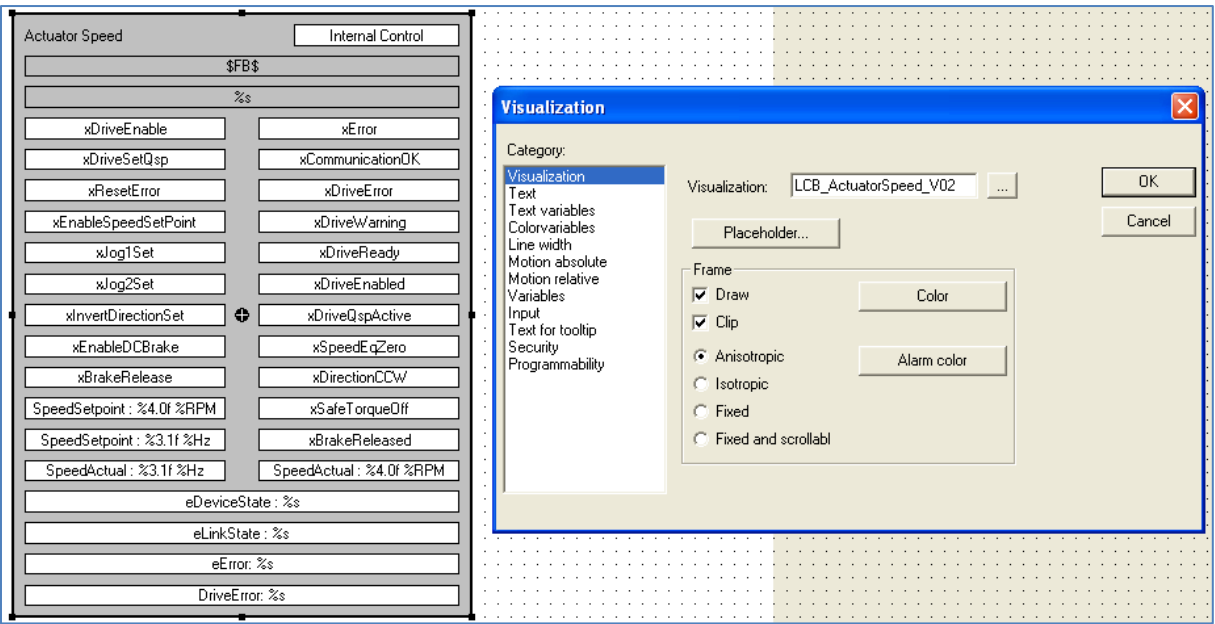

#### 1.2.1.4 Rebuild to create SM.TPY file

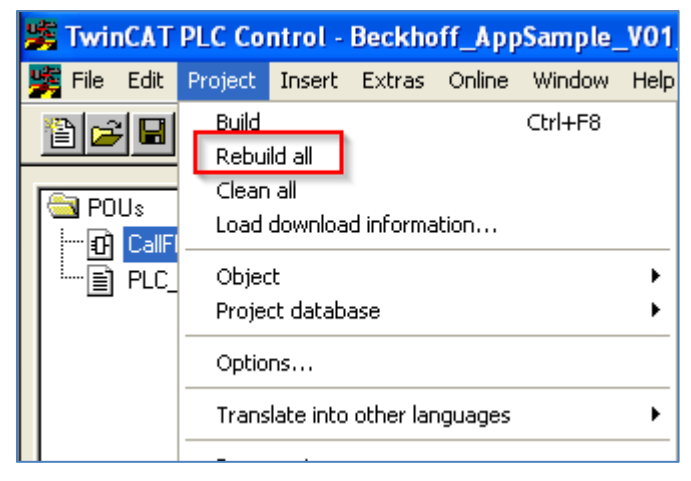

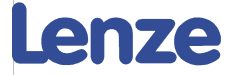

### 1.3 Integration under TwinCAT – System Manager

The integration under TwinCAT requires the .XML description file of the i550. This file has to be integrated into the IO folder of the TwinCAT setup. The latest version can be downloaded from www.lenze.com

Copy i550 .XML file into the following folder :

Address **C:**\TwinCAT\Io\EtherCAT

### 1.3.1 Hardware configuration

Open System Manager and insert i550 First Insert EtherCAT Master

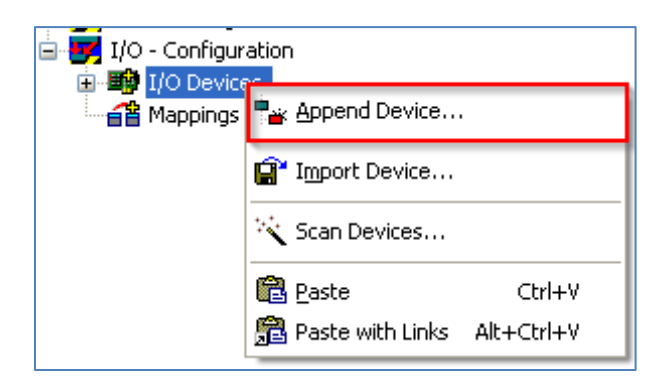

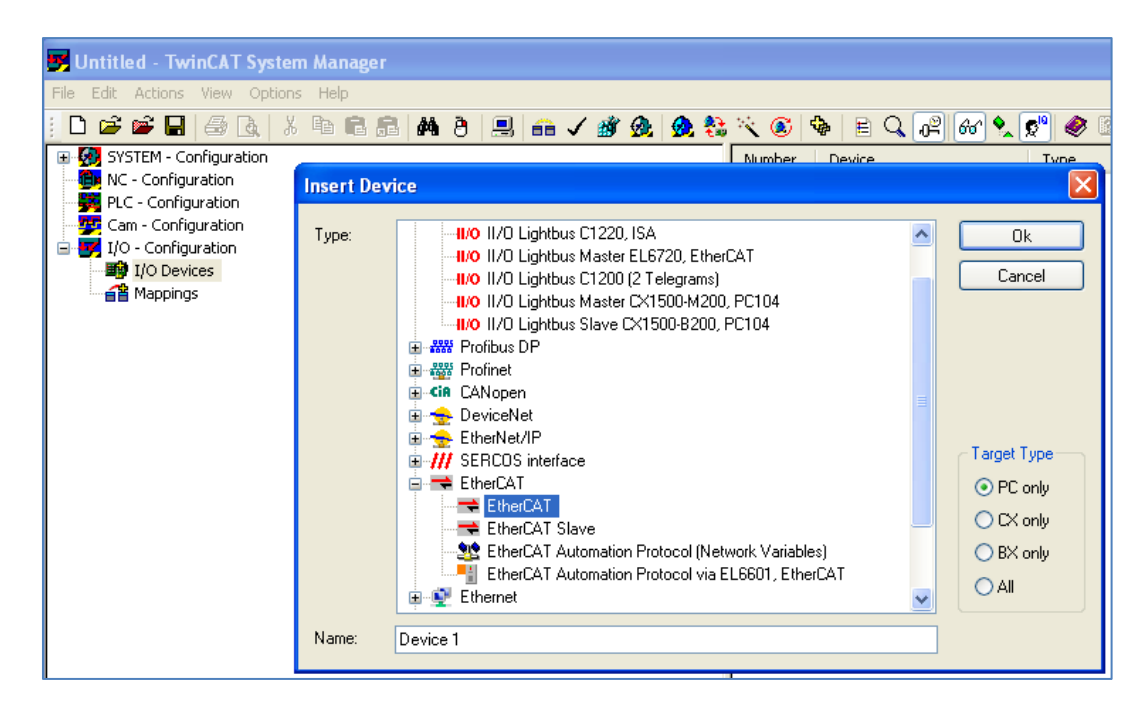

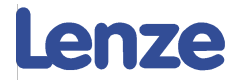

#### Then Insert i550

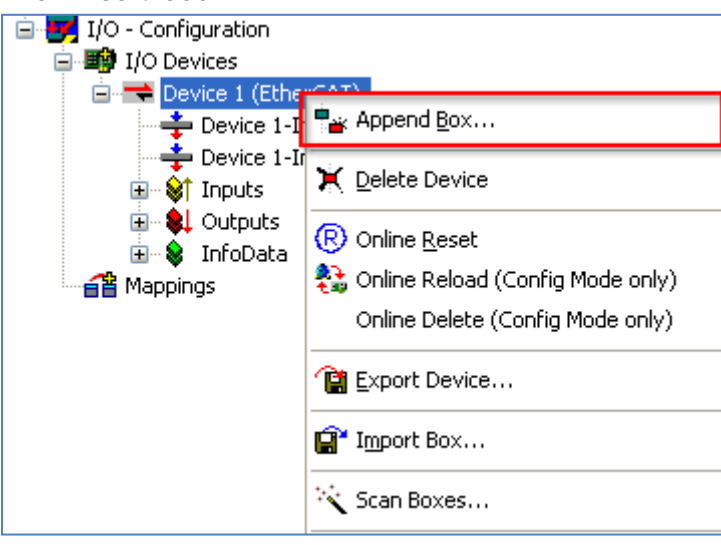

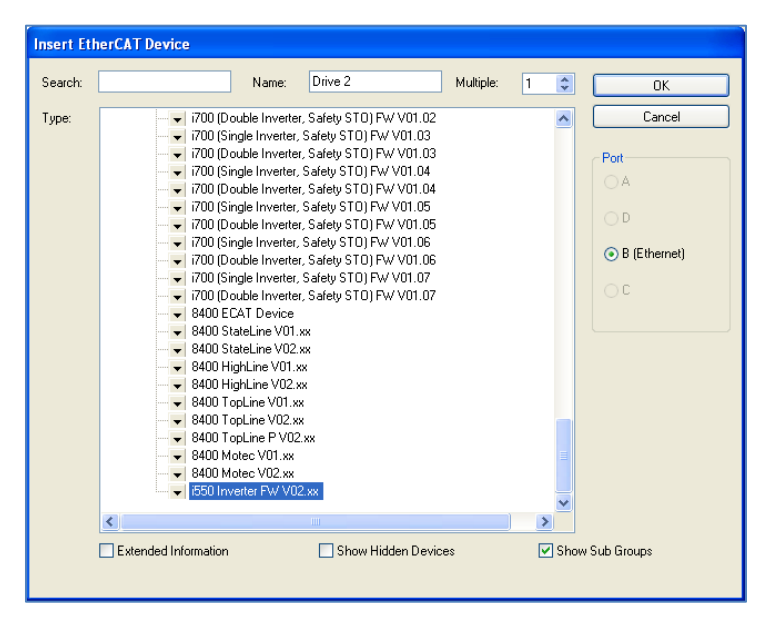

You do not need to create an NC Axis result:

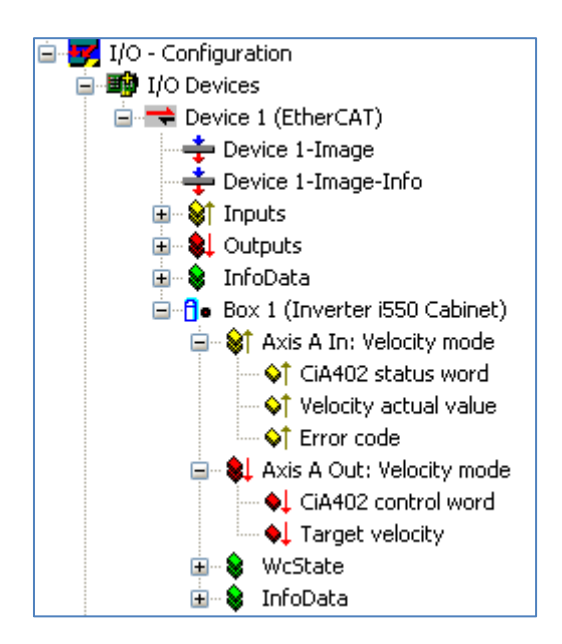

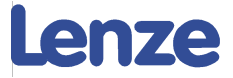

Change Mapping Manually in Processdata:

- **Outputs**
	- o Here we Have the possibility to change the mapping of the speed setpoint from RPM to HZ (\* setpoint in Hz Index: 0x400B:003\*)
	- o Here we can Add the mapping for the Free Word available in the FB

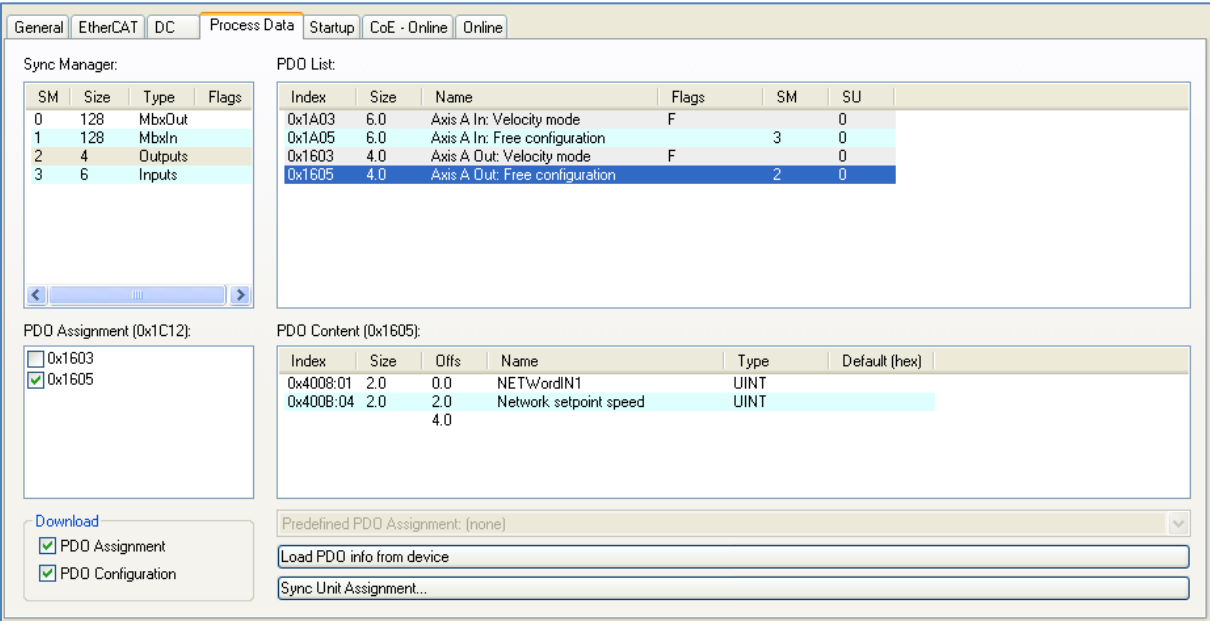

- **Inputs**
	- o Here we Have the possibility to change the mapping of the Actual speed from RPM to HZ (\* Actual in Hz index: 0x400C:004\*)

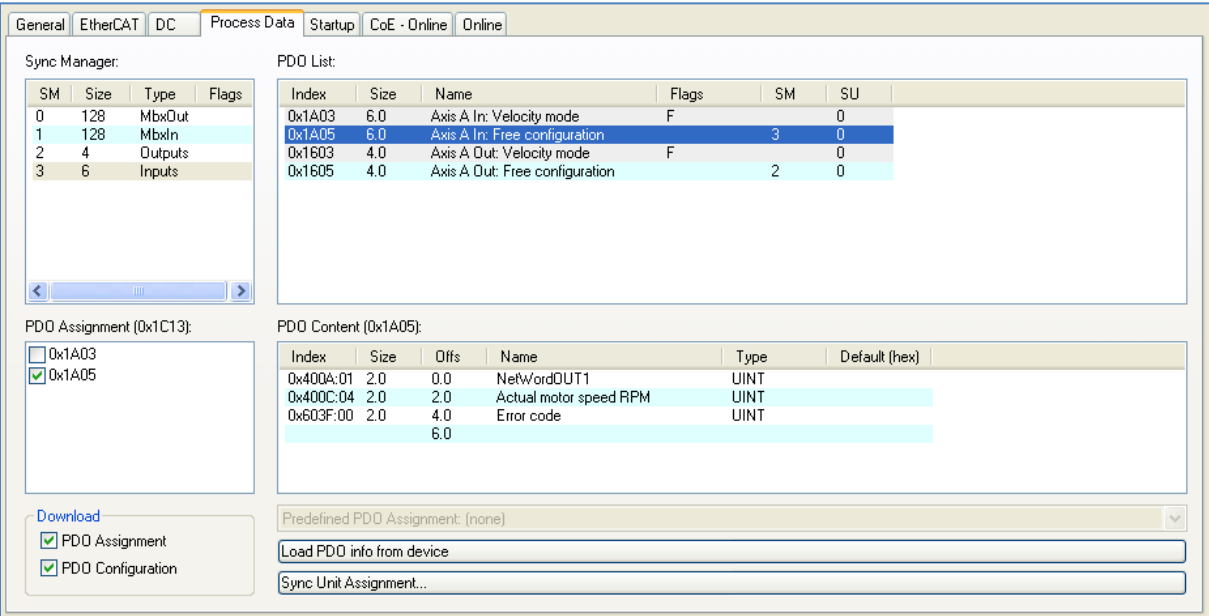

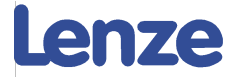

### 1.3.1.1 Adjusting the process data mapping

### **In order to map the process data you need a description file from the PLC project ".tpy"**

Append PLC project .tpy file

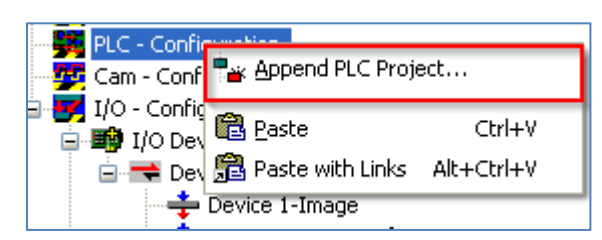

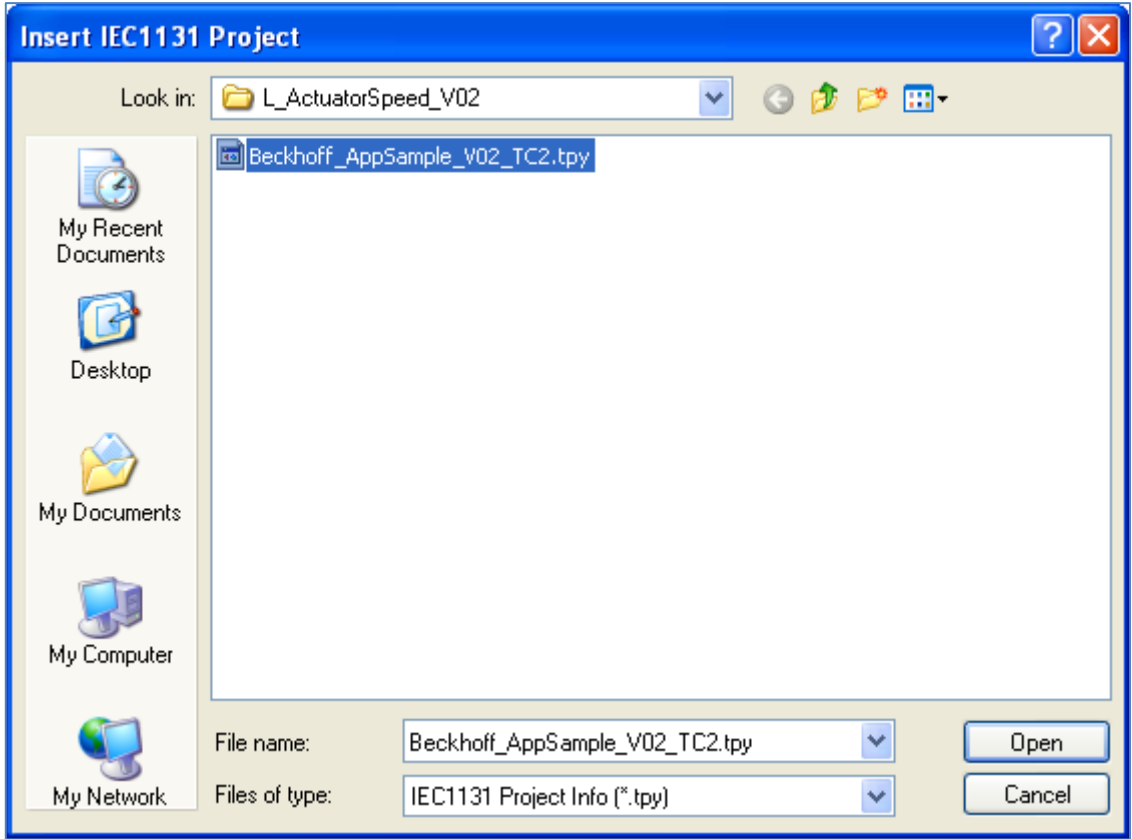

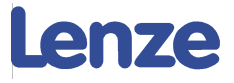

### 1.3.1.2 Link variables

Select Process data word and create a link.

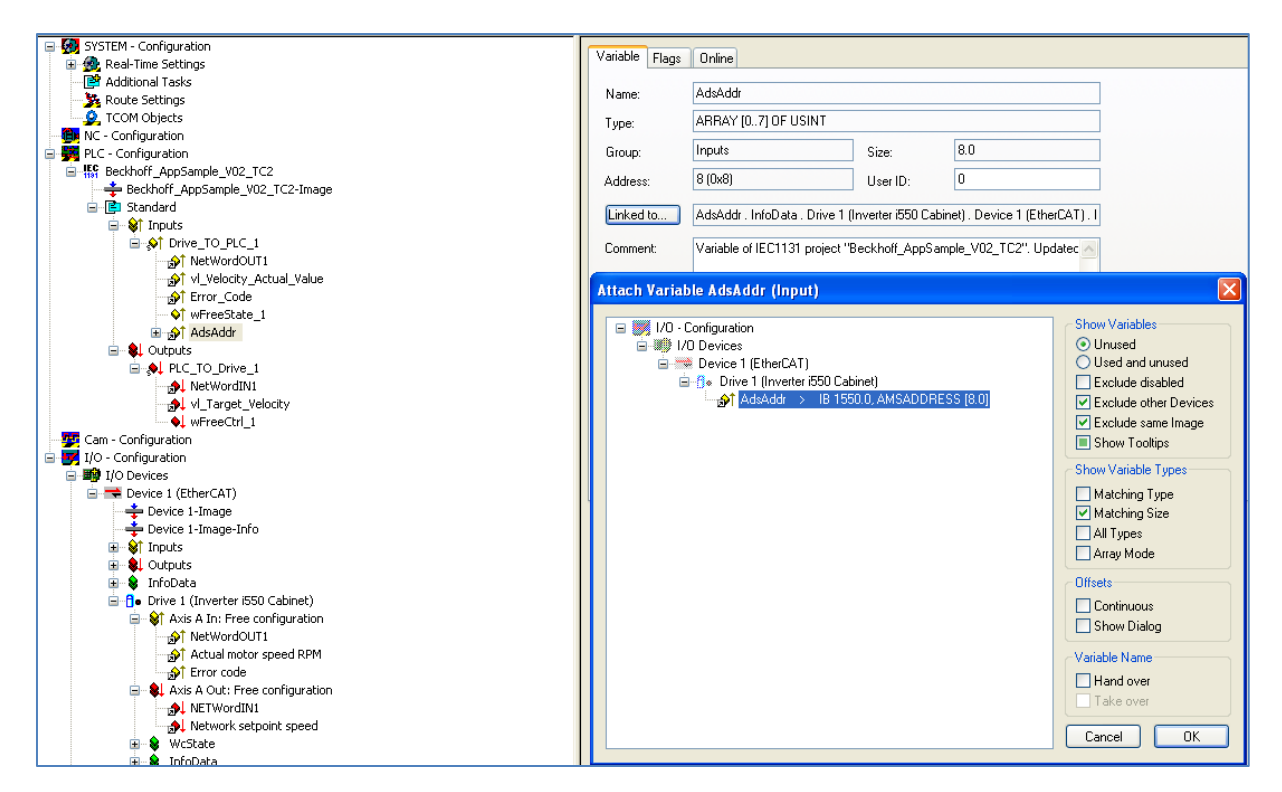

Result:

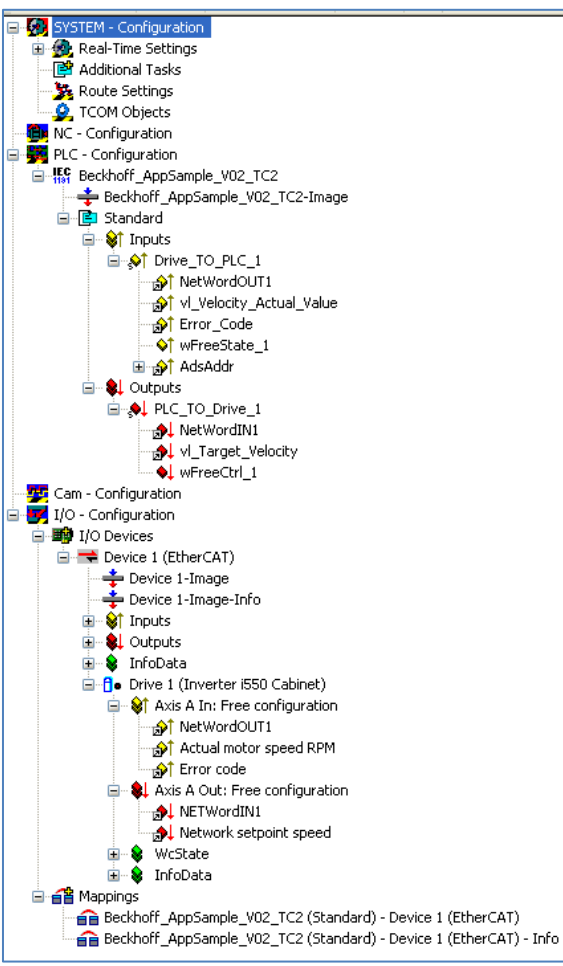

i550 Beckhoff Integration V2.0 10

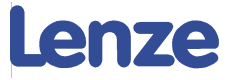

### 1.3.1.3 Import StartUp-List (Optional)

With the application sample there is a StartUp-List available which will automatically parameterize the drive during start up. This gives you the opportunity to operate the device from factory settings without any actions in the drive!

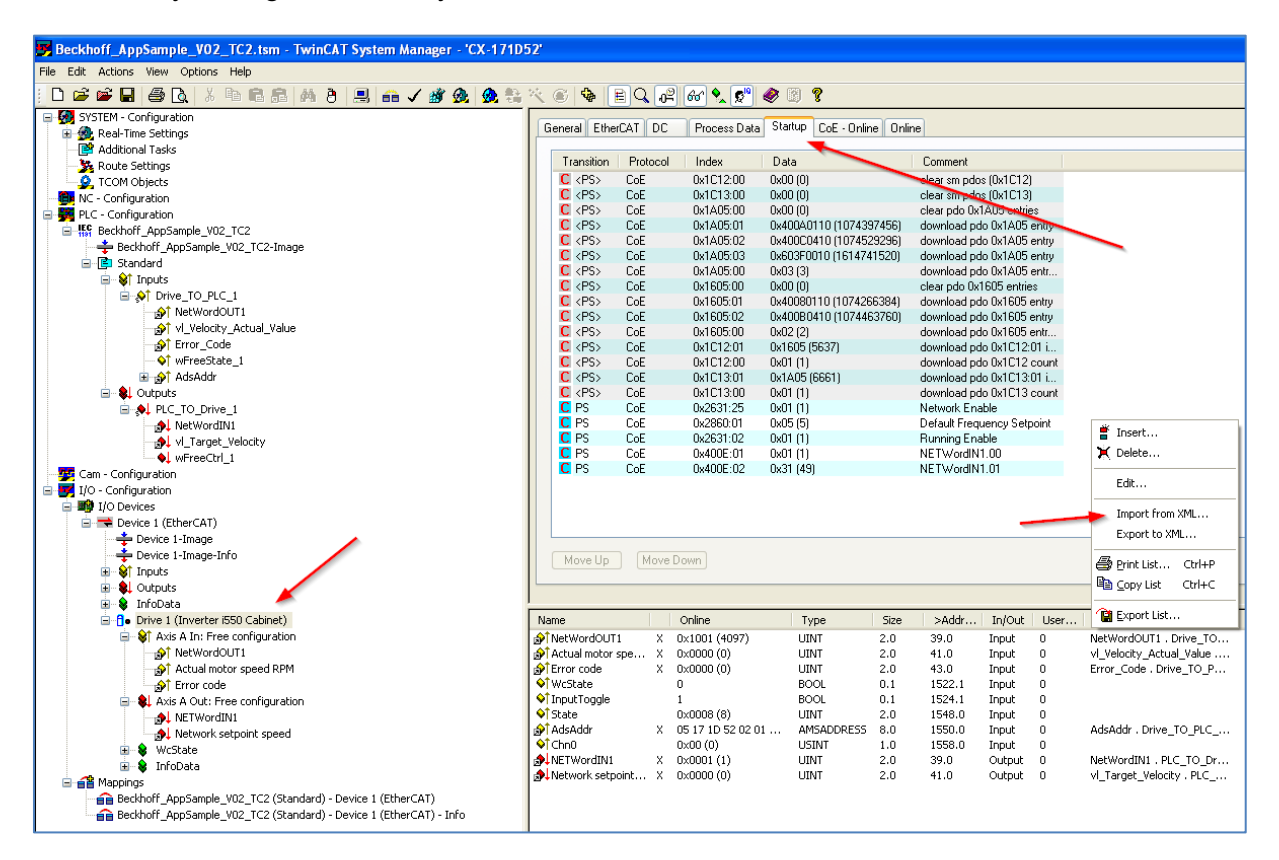

StartUp.xml

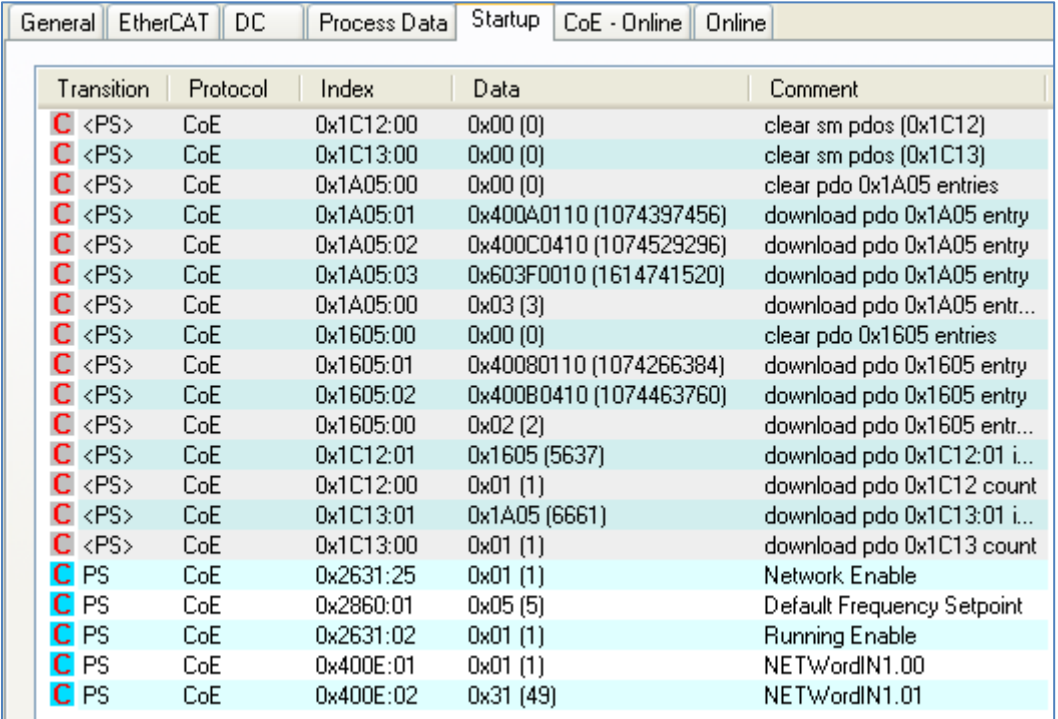

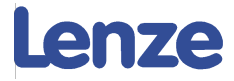

### 1.4 Run System

### 1.4.1 Connect to target system.

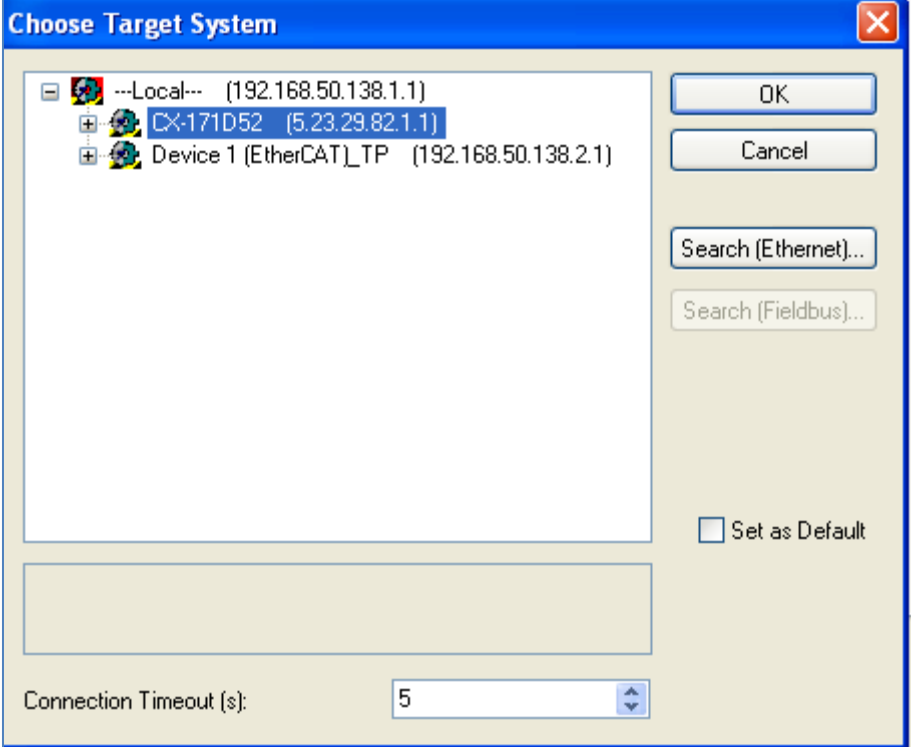

### 1.4.2 Configure EtherCAT adapter

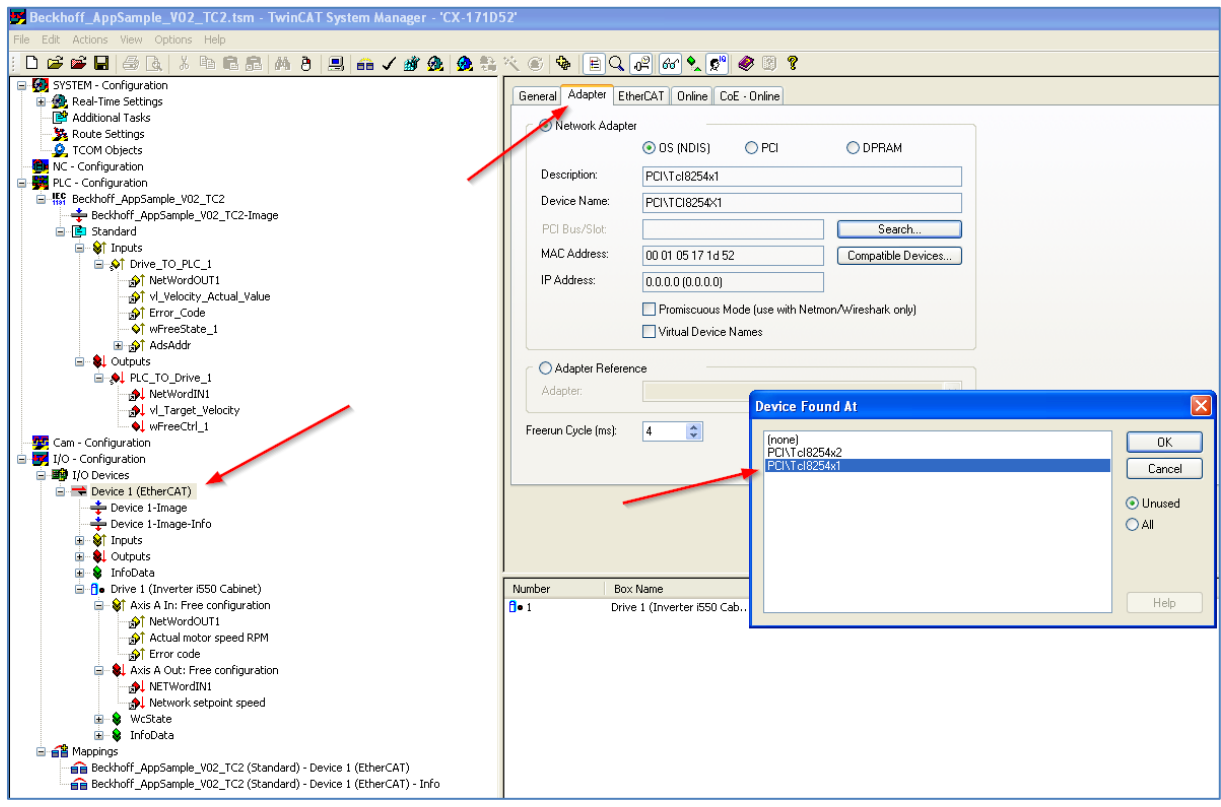

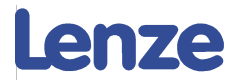

### 1.4.3 Activate configuration and set run mode in System manager

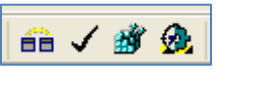

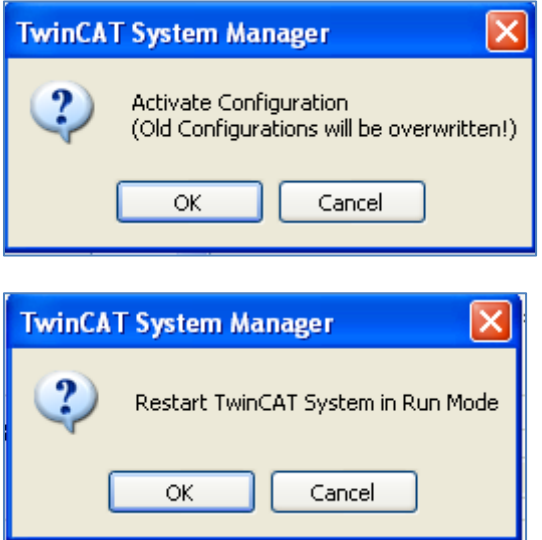

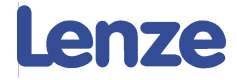

### 1.4.4 Choose runtime system and run project

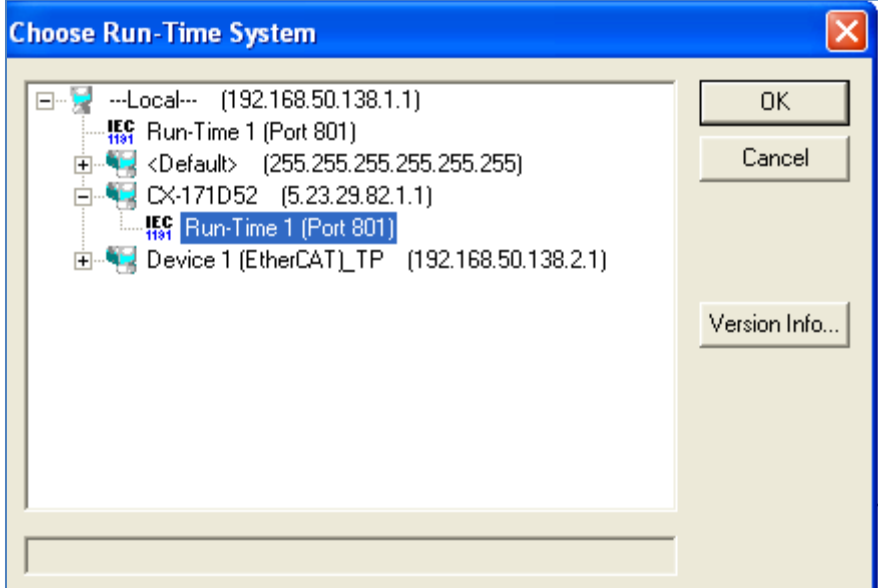

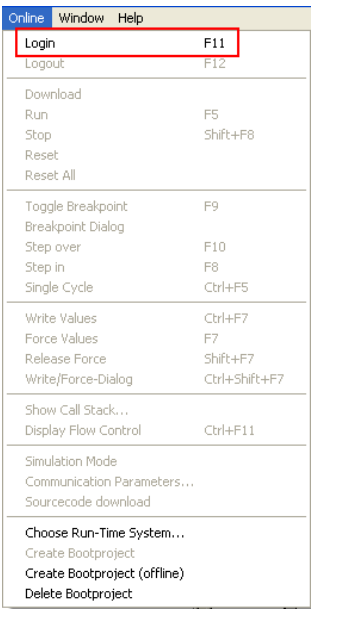

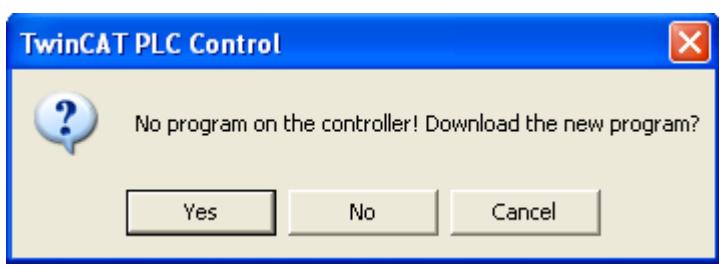

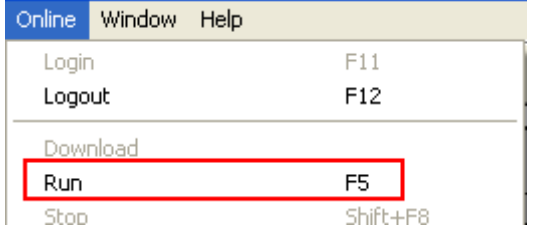

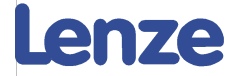

### 1.5 Additional writing of parameters with PLC

We already saw the possibility to parameterize the system manually with EasyStarter, and also automatically with the StartUp-list.

There is also the possibility to do this with a function within the PLC. The FB is integrated in the library and is called "LenzeWriteBlockOfCodes Index" *(This is rewritten from the original FB for the application sample for 8400 and 9400. And switched from Code level operation to Index.)* 

In order to create a list of codes that should be downloaded there is this initialisation function to create a parameter array: "LenzeInitializeBlockOfCodesWr\_Index"

This gives you the possibility to write 10 codes at once. If more is necessary you can easily re-create this function from the library.

There is also an example to read or write a single code.